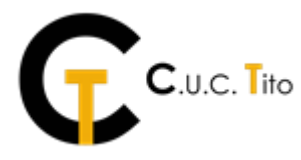

## *GUIDA ALL'ISCRIZIONE ALL'ELENCO OPERATORI ECONOMICI DELLA CENTRALE UNICA DI COMMITTENZA TITO*

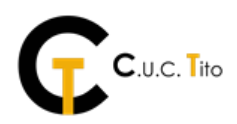

Aprire un qualsiasi browser, digitare l'indirizzo https://www.centralecommittenzatito.it. Nella home page del profilo del committente inserire il proprio nome utente e la propria password. (Fig. 1).

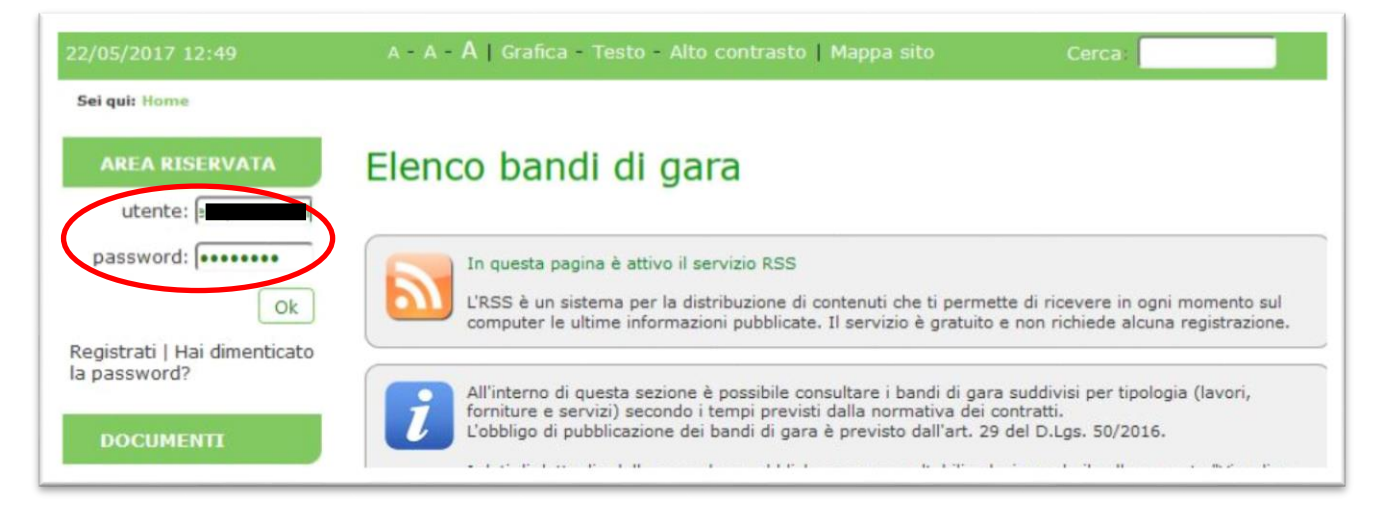

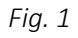

Una volta inserite le proprie credenziali, andare in fondo alla pagina e selezionare il tasto "Bandi e avvisi d'iscrizione". (Fig. 2)

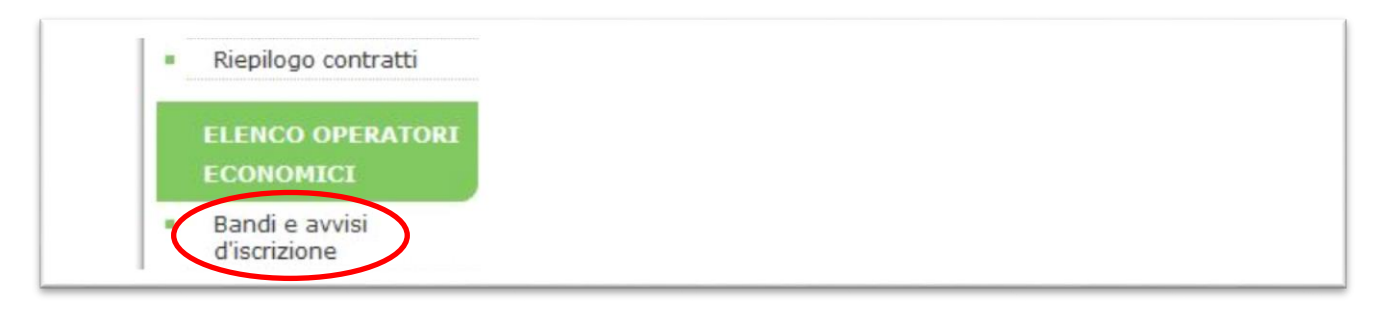

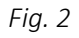

Per poter prendere visione dell'Avviso pubblico, selezionare "Visualizza scheda". (Fig. 3)

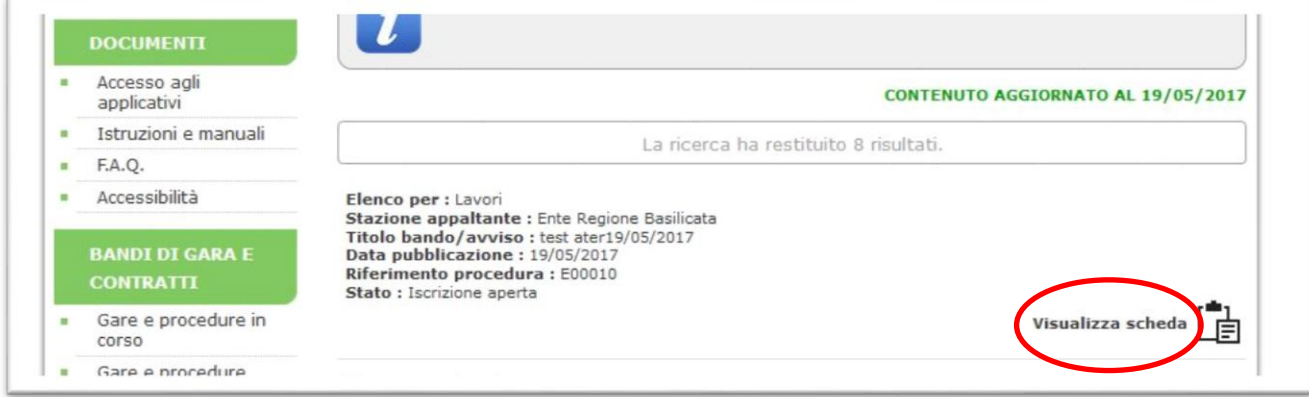

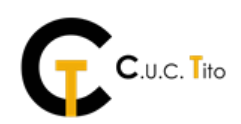

Una volta entrati nel dettaglio dell'elenco, selezionare "Richiesta iscrizione" in fondo alla pagina. (Fig. 4).

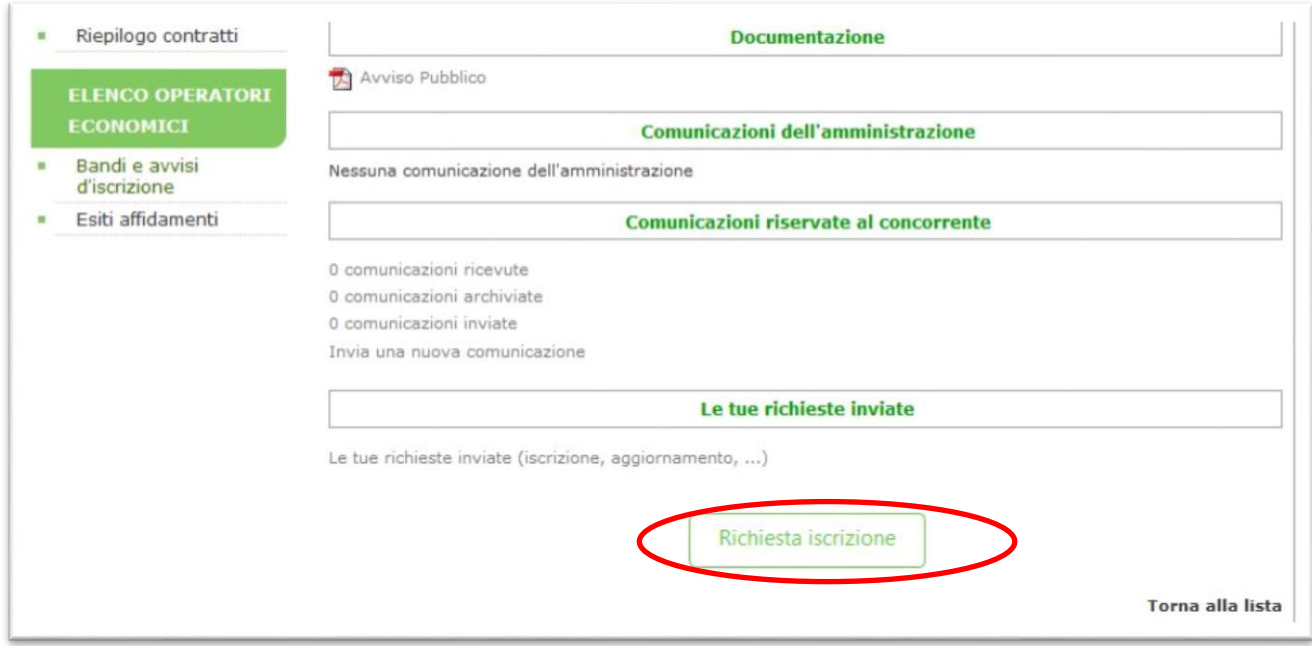

*Fig.4*

Viene visualizzata una scheda di riepilogo dei dati anagrafici. Se è necessario apportare delle modifiche, selezionare il tasto "Modifica", altrimenti selezionare "Avanti". (Fig. 5)

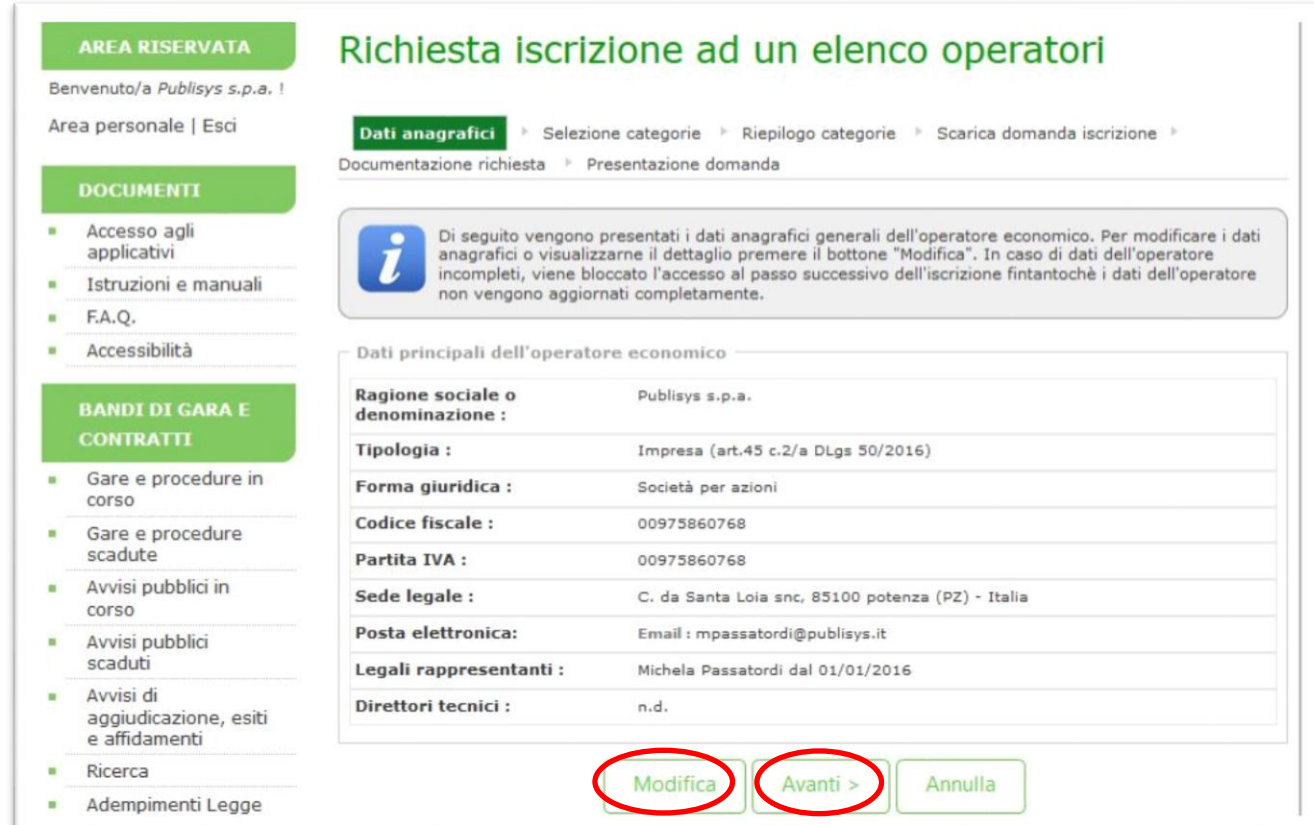

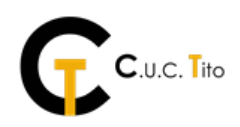

Selezionare le categorie e le relative classifiche a cui ci si intende iscrivere, utilizzando, se necessario, il tasto "Filtra" (Fig. 6) e selezionare "Avanti". (Fig. 7)

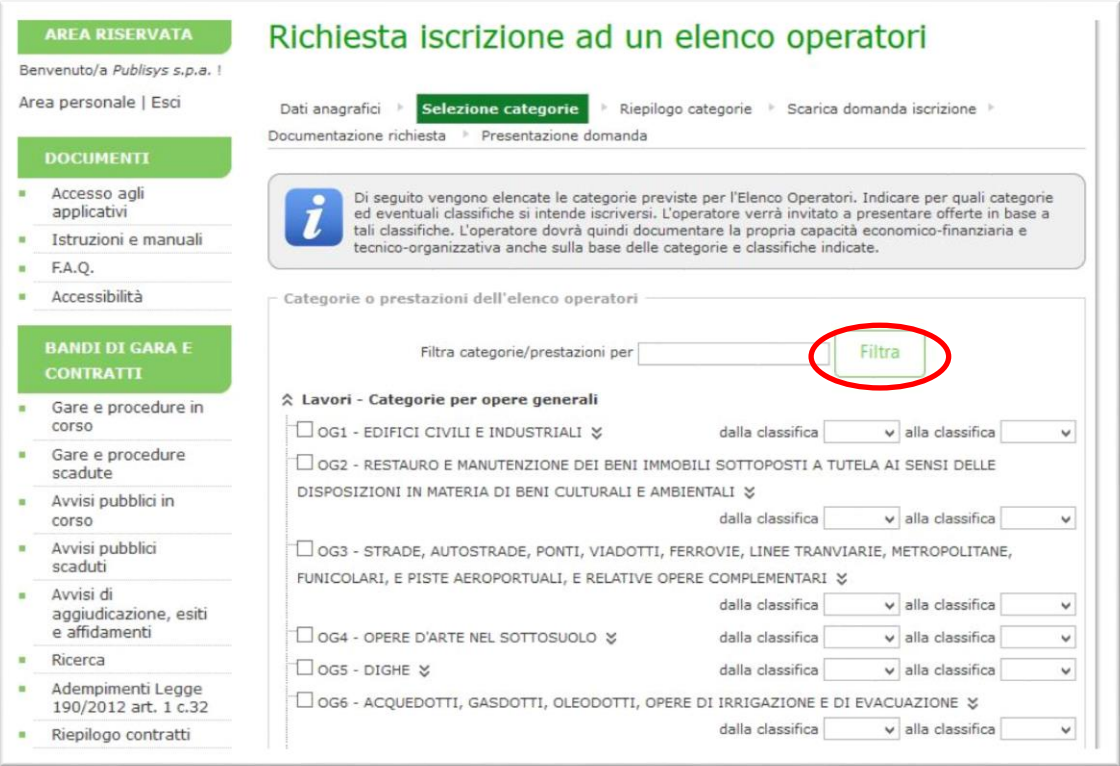

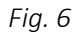

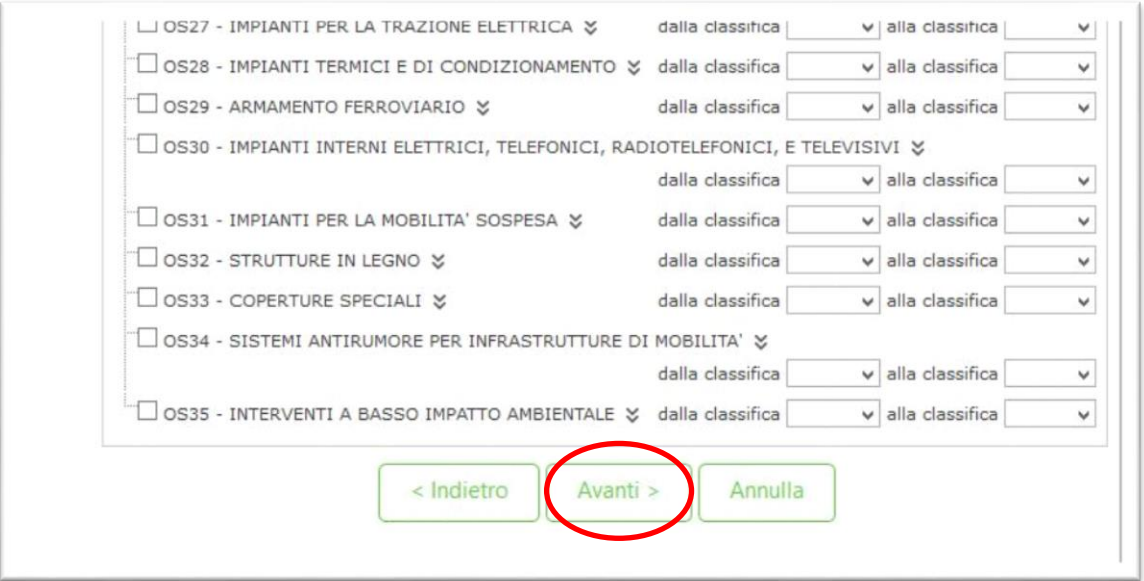

*Fig. 7*

Viene mostrata una scheda di riepilogo delle categorie scelte. Se si desidera modificarle, selezionare il tasto "Indietro" ed effettuare la modifica, altrimenti selezionare "Avanti". (Fig. 8)

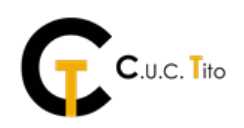

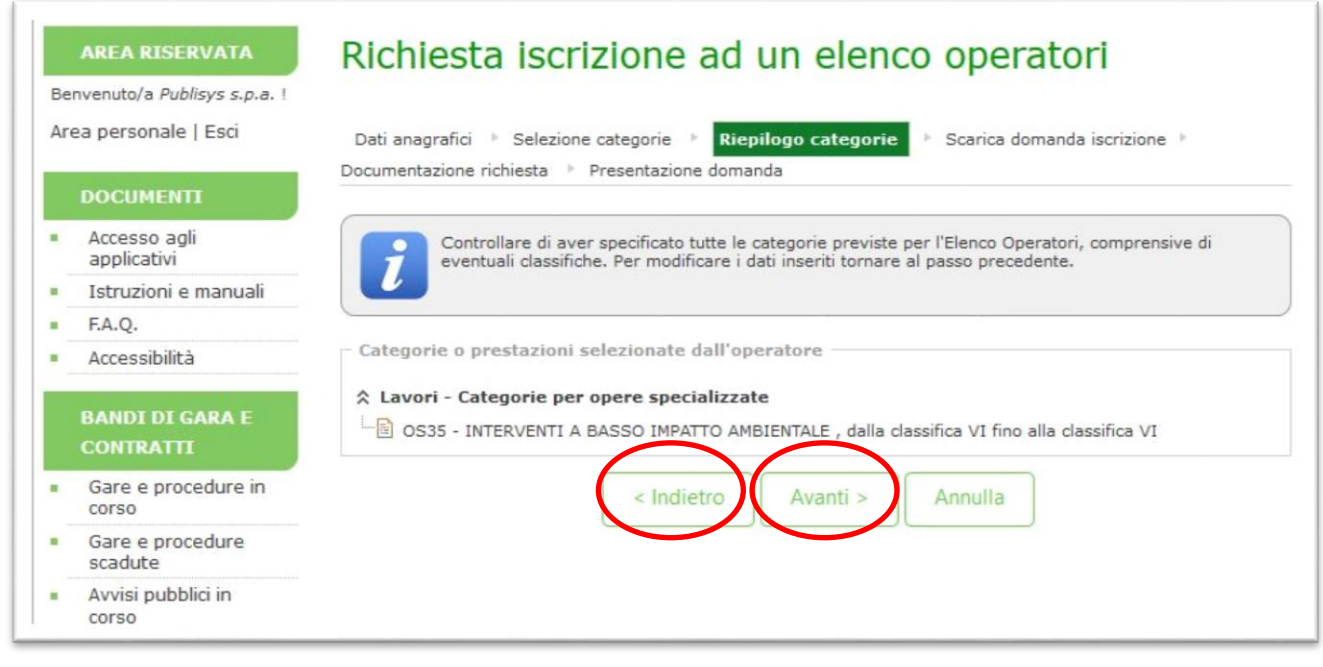

*Fig. 8*

Selezionare il soggetto firmatario, scaricare la domanda selezionando il tasto "Genera PDF domanda", salvare la domanda sul proprio computer, firmarla digitalmente. Selezionare "Avanti" (Fig. 9)

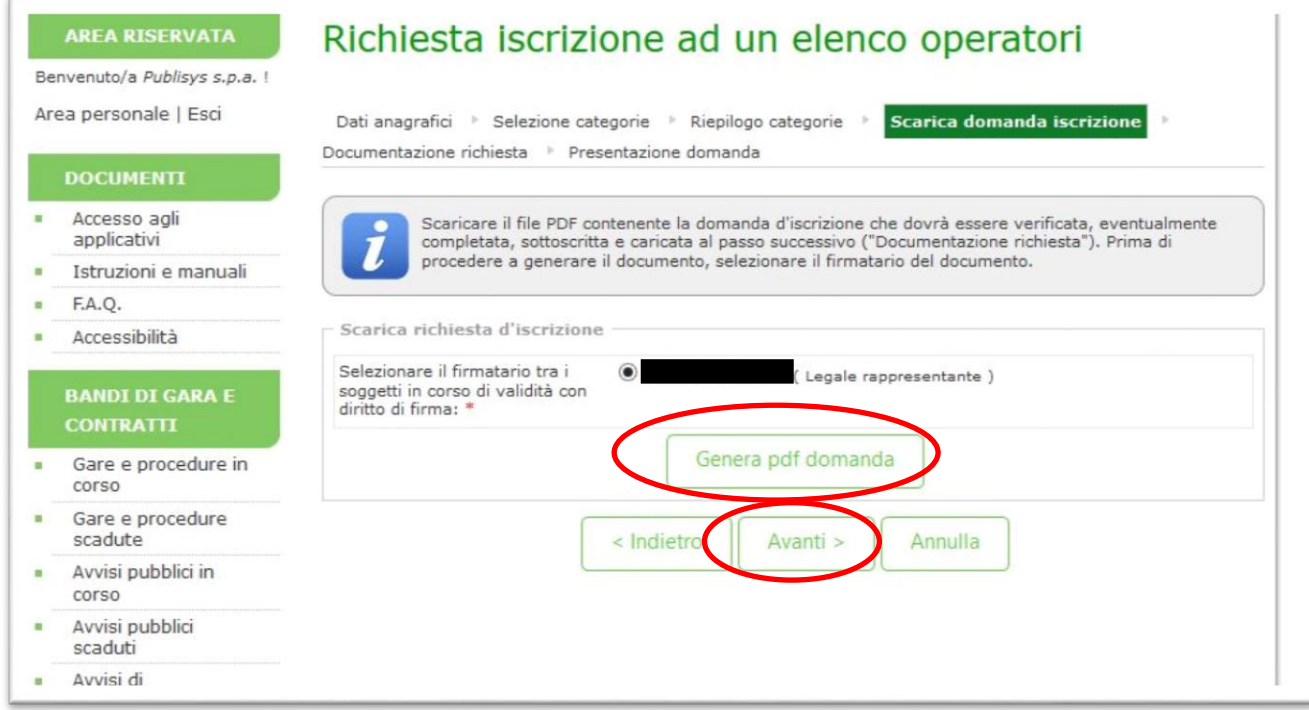

*Fig. 9*

Allegare i documenti richiesti secondo il formato definito dall'Amministrazione, selezionando "Sfoglia" e poi "Allega". Selezionare "Avanti". (Fig. 10)

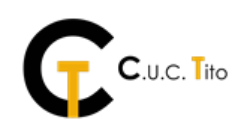

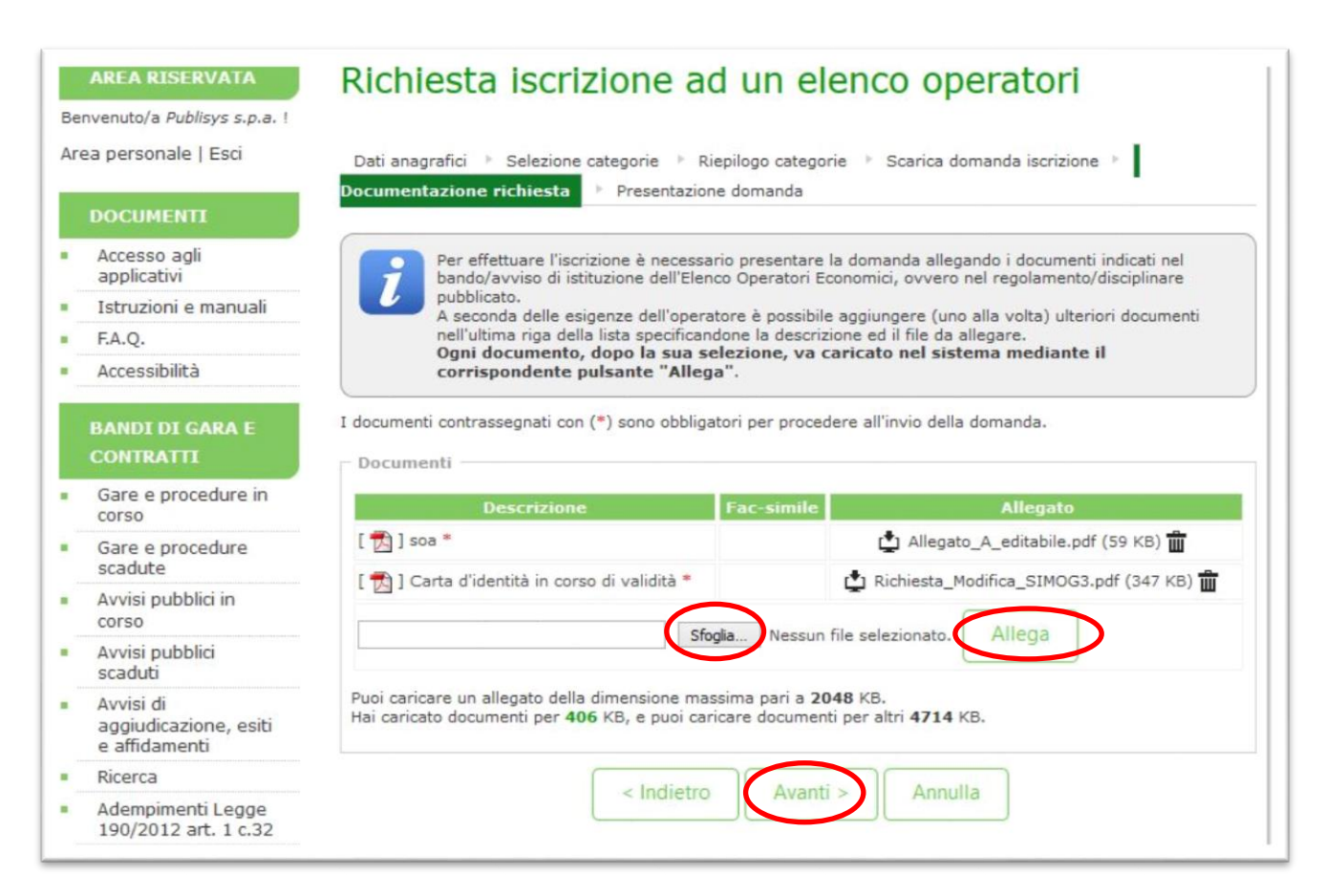

*Fig. 10*

Nelle scheda "Presentazione domanda", se tutte le informazioni sono corrette, completare il processo di registrazione selezionando il tasto "Invia domanda", altrimenti tornare indietro apportando le opportune modifiche. È, inoltre, possibile salvare le informazioni inserite come bozza oppure stamparle. (Fig. 11)

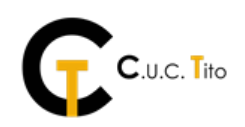

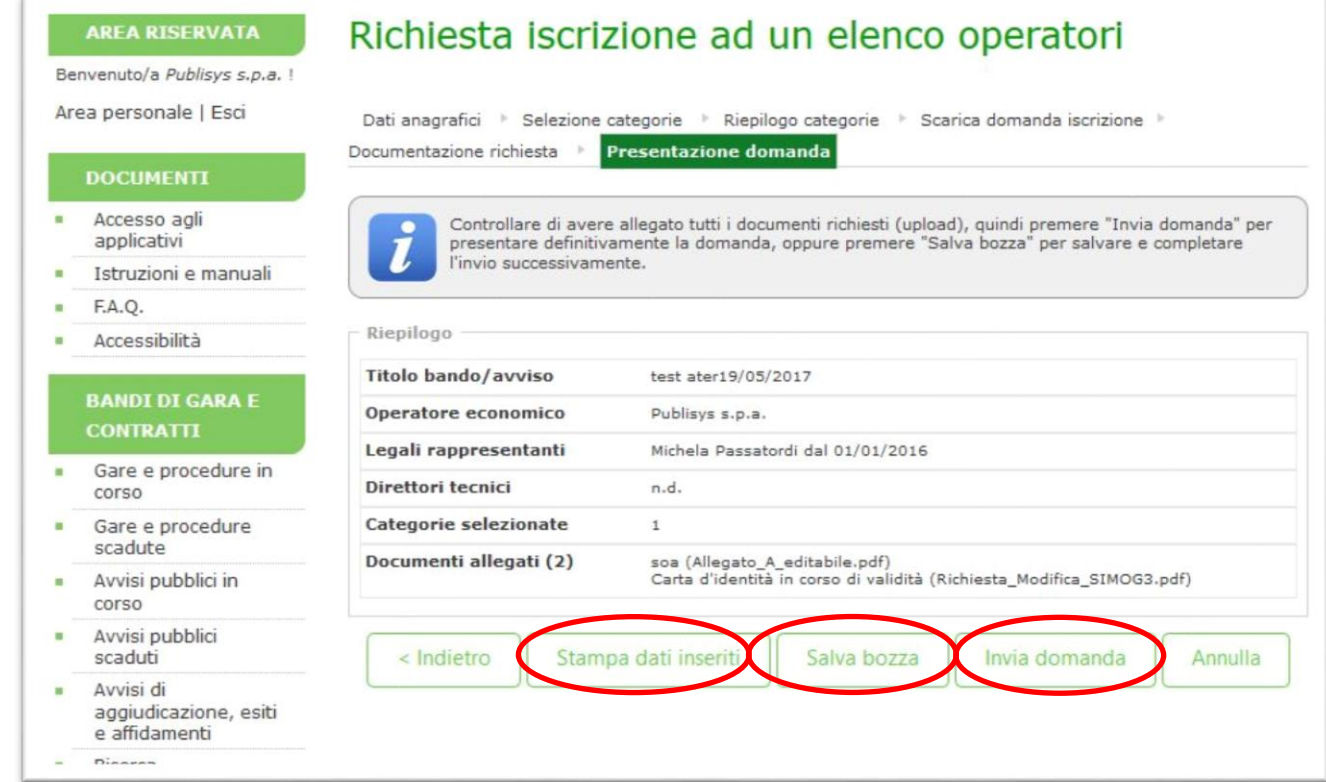

*Fig. 11*

Al termine della richiesta di registrazione all'elenco, vengono visualizzate la data e l'orario di richiesta e viene inviata un'email all'indirizzo indicato in fase di registrazione. (Fig. 12)

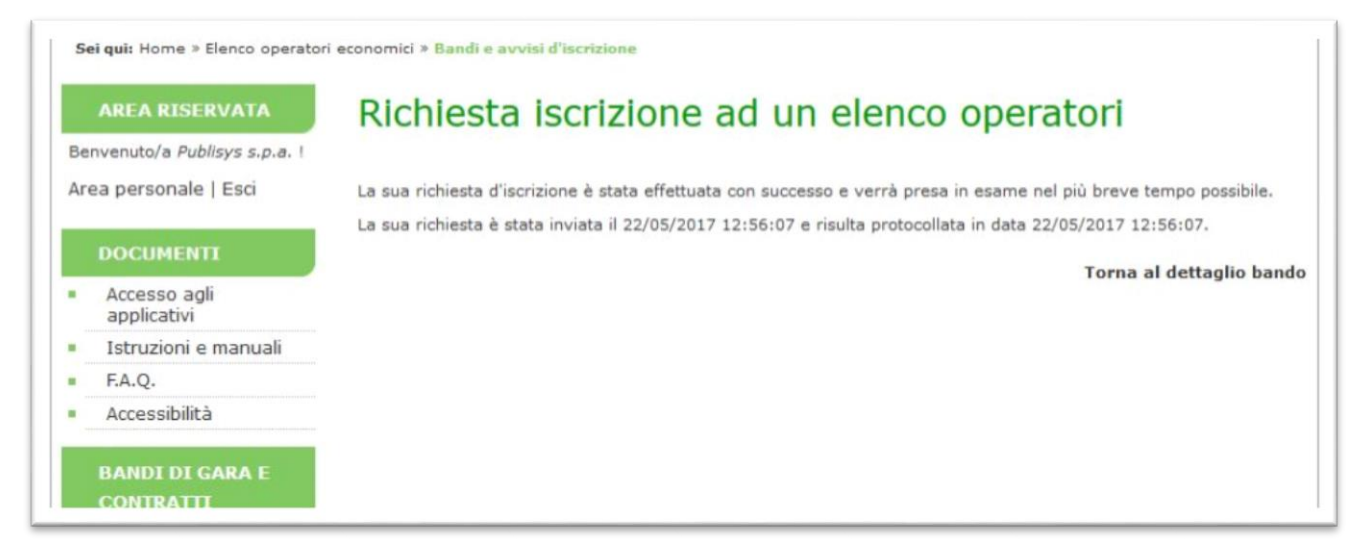

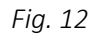